# Router 4G WiFi

## Doble banda

# **Instrucciones**

Gracias por elegir nuestro producto. Lea con detenimiento el siguiente manual para utilizar el router 4g correctamente.

Si aún leyendo este manual tienes alguna duda con su funcionamiento contacta con nosotros

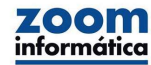

www.zoominformatica.com Avda Gutierrez Mellado 250 - 30500 Molina de Segura - Murcia 968 64 39 49 - 644 276 223 ventas@zoominformatica.com

1: Utiliza un teléfono móvil para conectarte a la red WiFi que emite el Router

2: Abre tu navegador web favorito y escribe la dirección IP 192.168.188.1 o escanea el siguiente código QR para acceder directamente al contenido de esta página.

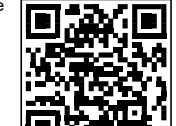

3: En la pantalla aparecerá un mensaje para identificarte. Utiliza el nombre de usuario y contraseña que aparece escrito en la pegatina de la parte de abajo del router: admin admin

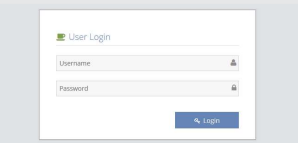

Si accedes desde un ordenador comprueba que tengas activado la función de obtener una dirección IP de manera automática mediante servidor DHCP

1- Conecta el Router con cable RJ45 al ordenador 2-Abre tu navegador web y escribe la dirección IP 192.168.188.1 para acceder a la configuración

Si no estás familiarizado con esta proceso, puedes hacer la configuración de manera inalámbrica

#### Nombre red WiFi y contraseña entre establecentes en la configuración del Router puedes modificar el nombre de la Preguntas frecuentes 4: En la configuración del Router puedes modificar el nombre de la red WiFi que emitirá desde:

Micro SIM 12 x 15 (mm)

Necesitarás una tarjeta SIM en el tamaño normal, con un contrato de datos y sin el PIN de entrada para introducirla en el interior del

> Nano SIM 8.8 x 12.3 (mm)

Instala la tarjeta SIM como ves en la imagen. Inserta el chip hacia abajo y la parte cortada hacia dentro hasta escuchar un sonido clic

"LAN Setting" -> "WiFi Setting"-> "2.4G WiFi Setting" o "5.8G WiFi Setting"-> "Base Setting".

2: Te recomendamos acceder al router de manera inalámbrica con un teléfono móvil, una tablet o un ordenador. Aunque también puedes hacerlo de manera cableada a través de un cable ethernet con un ordenador que tenga activada la función de obtener una dirección P

Donde puedes escribir el nombre o SSID de la red que creará el Router 4G

Selecciona AES como encriptación recomendada e introduce abajo la contraseña de la red WiFi.

Finaliza el proceso pulsando abajo en "Apply"

Como insertar tarjeta SIM

SIM 15 x 25 (mm)

Router

**1** Sobre la tarieta SIM

un adaptador para introducirla en el router

Tras introducir la tarjeta correctamente: 1: Enciende el Router conectándolo a la red eléctrica

POWER RESET <mark>SIM</mark> WAN LAN1 LAN2 LAN3 LAN4

<u>\_00000</u>

automáticamente por DHCP

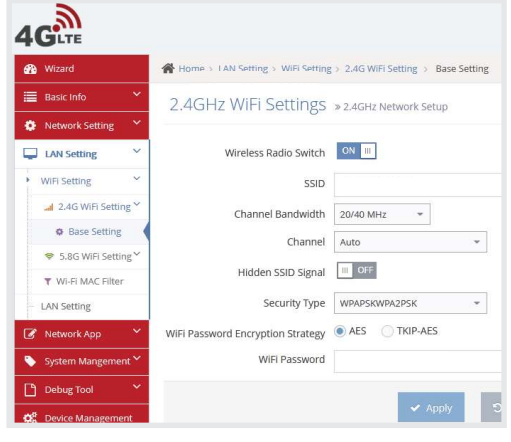

※ La imagen superior es solo de referencia, ya que puede variar según la versión de firmware en el router o la configuración realizada

2 Modos de funcionamiento. El router siempre debe de estar siempre conectado a la red eléctrica para poder funcionar

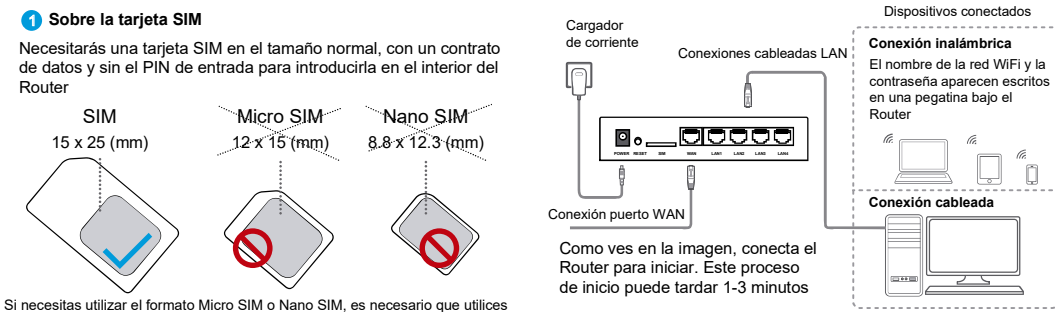

Puerto WAN: Permite configuración automática de una dirección IP a través de DHCP y PPPOE para routers de banda ancha. Por defecto se obtendrá una dirección IP de manera automática aunque puedes cambiar la configuración.

Tras modificar a la configuración PPPOE solo podrá utilizarse como un router normal, no como un router 4G. Si necesitas utilizar el router con acceso a Internet mediante 4G configura el router mediante llamada a 4G y cableada DHCP, o bien restaura los valores de fábrica

Funciones especiales: El router permite cambiar de manera automática entre la función 4G y el puerto WAN. Para ello activa la función "Internet backup" -"Wire WAN priority ")

Nota: En la configuración por defecto si el puerto WAN está conectado a un router con cable de fibra, la conexión se establecerá con la tarjeta SIM

Tras conectar el dispositivo comprueba que los indicadores led se iluminan correctamente

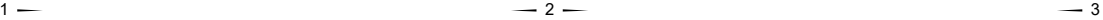

1: ¿Has olvidado a contraseña de acceso y no sabes como resetear el Router?

Si has olvidado el nombre de usuario o la contraseña de acceso puedes restaurar la configuración de fábrica pulsando el botón reset de la parte trasera durante unos 5-8 con el router encendido para que vuelva a los valores iniciales

#### 2: No veo la red WiFi del Router

Aunque la forma habitual es acceder al router de manera inalámbrica, también puedes hacerlo mediante un cable RJ45 conectado a tu red local. Entra en la configuración y en el apartado "Lan settings" verifica que la emisión Wireless está activada. Si no logras acceder haz un reset como e indica en la pregunta 1

### 3: Al escribir 192.168.188.1 en el navegador no puede entrar en la configuración

1: Si el ordenador está configurado abre tu navegador web y comprueba que la versión Proxy no está activada

2: Verifica en la configuración de tu equipo que tiene activada la función DHCP y "Obtener la dirección del servidor DNS automáticamente".

Reinicia tu equipo y vuelve a comprobarlo

3: Si no puedes acceder de ninguna forma resetea el Router

### 4: Las luces del led están iluminadas, pero el acceso a Internet es muy lento

1: Mueve el Router a otras posiciones como cerca de alguna ventana y del exterior para mejorar la cobertura 4G 2: Reinicia el Router

#### 5: No detecta la tarjeta SIM instalada

Utiliza una tarjeta SIM sin el PIN de entrada e instala la tarjeta con el Router apagado. Si sigue sin funcionar reinicia el Router

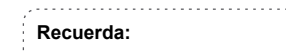

2.4GHz LTE-WiFi XXXX  $\Big|$  5.8GHz LTE-WiFi 5G XXXX

 $\mathcal{E}$  | Transmisión de datos correcta. Parpadeará al tener tráfico de datos

La luz permanecerá iluminada tras introducir una tarjeta SIM indicando si tiene cobertura 3G o 4G en su conexión

Si algún indicador no parpadea correectamente busca el origen del problema

Activa la función de redes WiFi de tu teléfono y busca una red WiFi que emitirá el Router y que comienza por LTE-WiFi\_XXXX o en 5Ghz por: LTE-WiFi\_5G\_XXXX. Introduce la contraseña de acceso que está escrita en

Cada Router tiene una SSID y contraseña diferentes que puede encontrar

3 Ajustes de la red WiFi

en la pegatina informativa trasera

la parte trasera del Router.

 $AC<sup>2</sup>$ 3G

2.4G | Indicador WiFi (debe permanecer iluminado) 5.8G | Transmisión de datos (parpadeará)

Indicador de datos móviles 4G/3G

LTE-WiFi\_ Contraseña:

 $\sim$   $-$ 

ふ

Tras iniciar el Router, este emitirá una red WiFi que comienza por: LTE-WiFi\_XXXX, y solo debes conectar tu teléfono móvil a ella con la contraseña escrita en la pegatina trasera del Router. Si no localizas esta señal o no puedes conectarte a ella resetea el Router como se explica en el punto 1

6: No puedo conectarme a la red WiFi del Router para iniciar la configuración

Algunos dispositivos pueden detectar si una red WiFi a la cual estás conectada tiene o no acceso a Internet y desconectar de la red si no tiene acceso a Internet.

Antes de hacer la configuración es probable que no tengas acceso a Internet, por lo que si el teléfono móvil te pregunta si quieres permanecer conectado a la red aunque no tengas acceso a Internet dile que si quieres permanecer conectado

# Notas sobre instalación

1: Evita golpes, impactos y fuertes vibraciones con el Router para evitar algún componente del interior pueda dañarse

2: No intentes desarmar el producto

3: No utilices el producto en lugares con temperaturas muy altas o bajas para evitar un mal funcionamiento

4: Evita utilizar el producto cerca de fuentes de calor como calentadores, micro-ondas y lugares con fuertes cambios en su temperatura

5: Durante su transporte y manipulación evita que pueda mojarse el router

6: Utiliza el cargador de corriente incluido

7: Instala el Router en una superficie plana

8: Equipos Bluetooth, microondas, frigoríficos... pueden afectar al alcance de la señal que recibe y emite el Router. Evita utilizar el Router cerca de estos productos